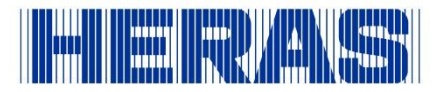

## **Inloggen remote desktop (Windows Virtual Desktop)**

1. Zoek in menu start op Remote Desktop en dubbelklik om te openen

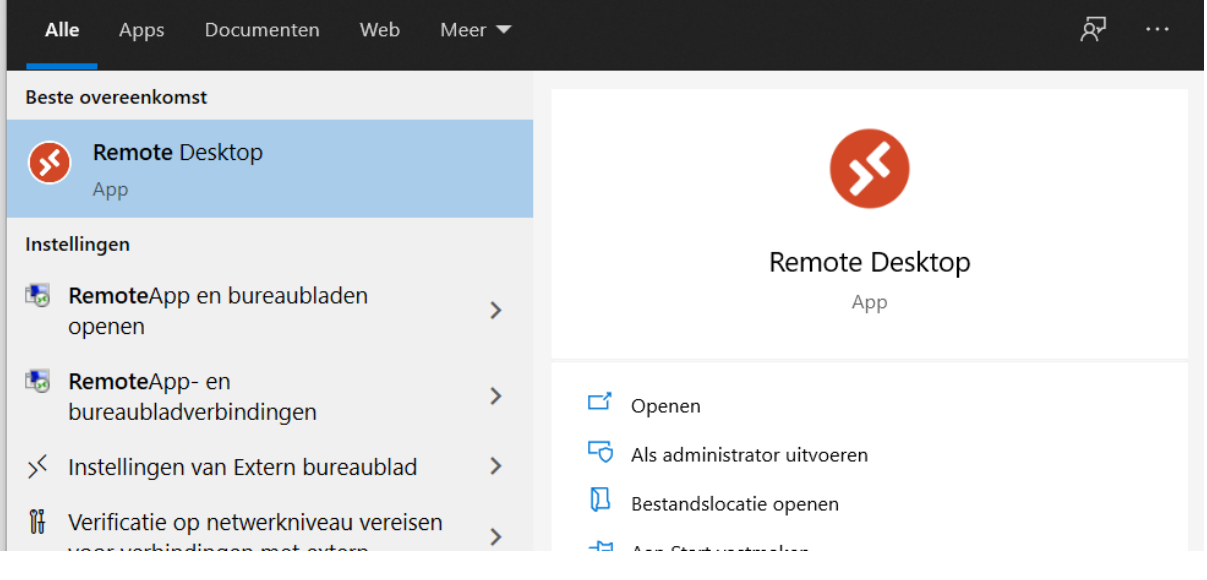

## 2. Een scherm opent, klik op het icoon: Desktop PPP

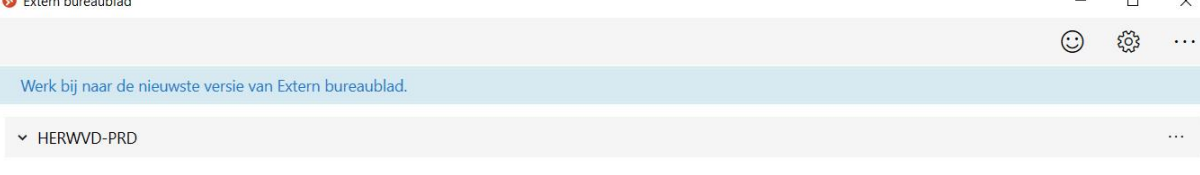

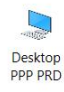

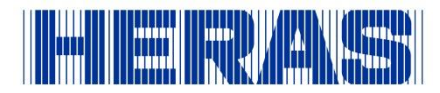

## 3. Voer in het volgende scherm jouw wachtwoord in

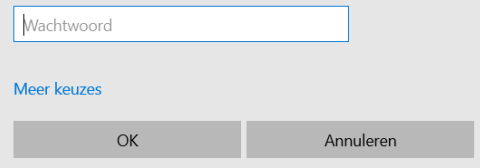

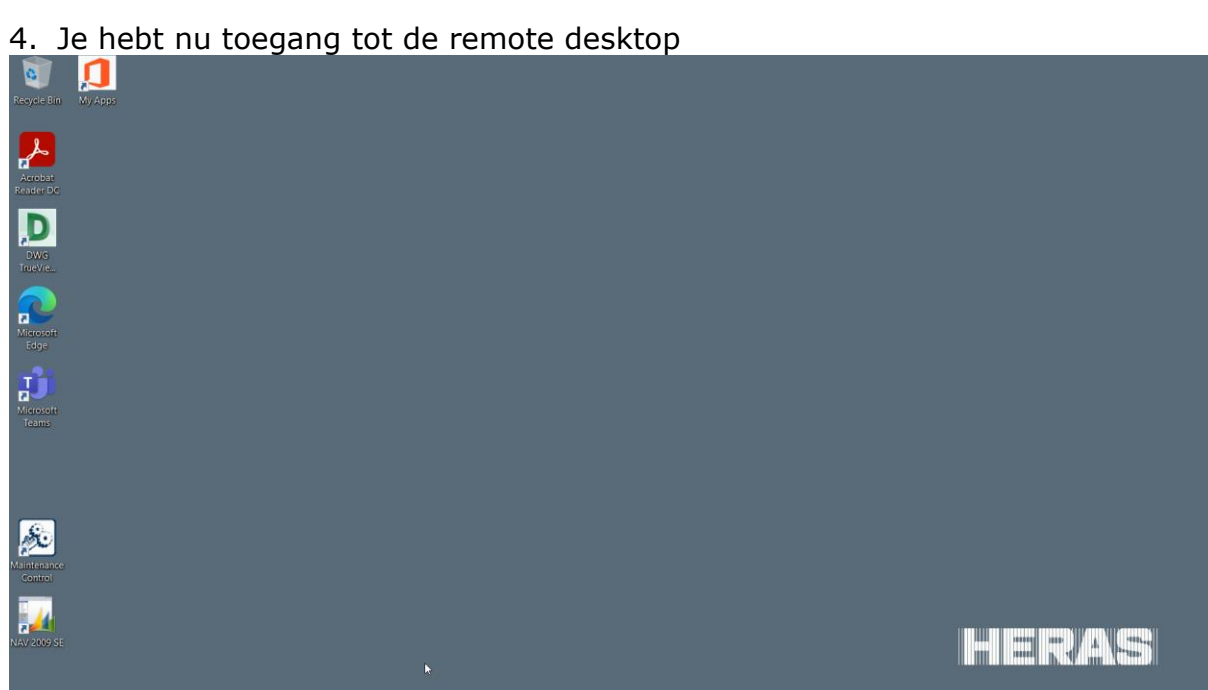